## Инструкция

## **«Распределение ФОТ для служебных записок об установлении доплат»**

Предназначена для использования экономистами ОмГТУ

- 1. В клиенте 1С откройте базу данных «ДГУ» и авторизуйтесь.
- 2. Нажмите на кнопку «Меню функций» **...** в нём перейдите на вкладку «Документы и файлы» и нажмите на ссылку «ФОТ»:

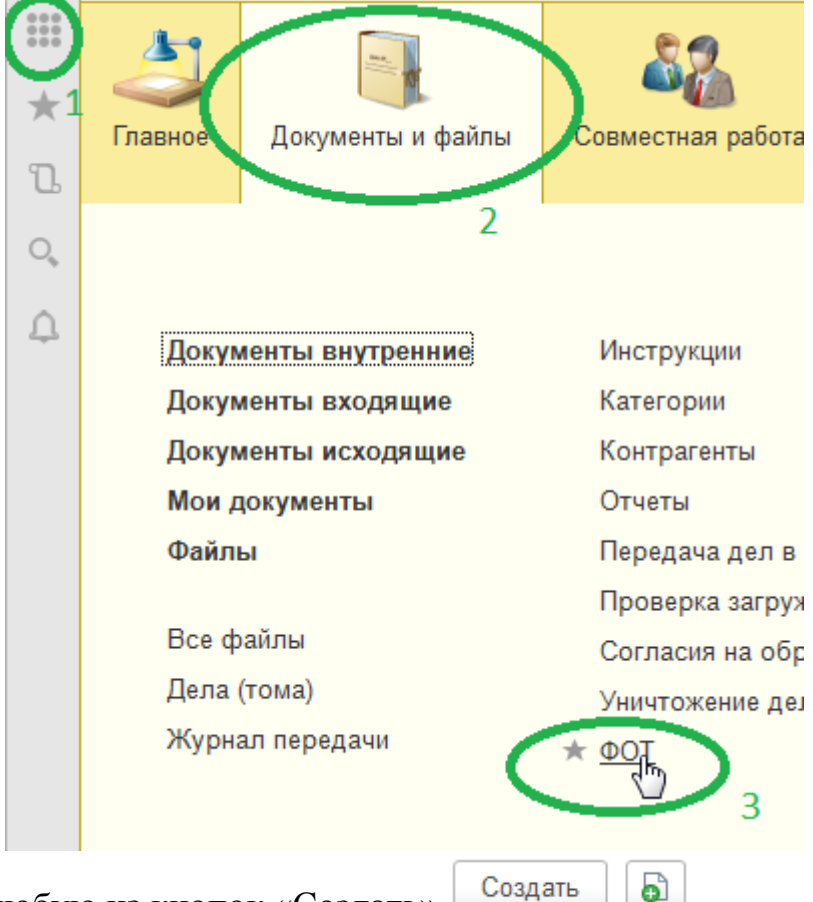

- 3. Нажмите любую из кнопок «Создать» **Создать 6**
- 4. Если ФОТ выделяется для периодичных выплат, поставьте соответствующую галочку. Выберите из справочников статью финансирования (источник) и основание:

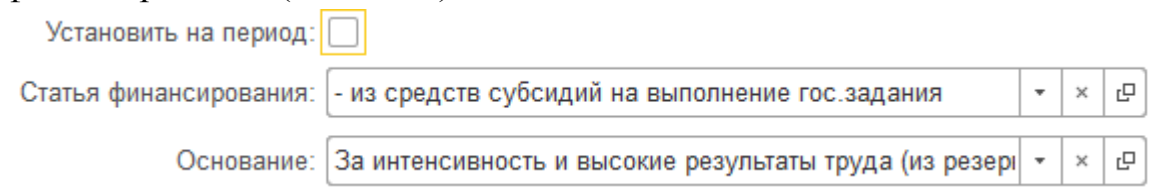

5. В разделе «Выплата может производиться» укажите месяц, за работу в котором назначается доплата, с первого по последнее число:

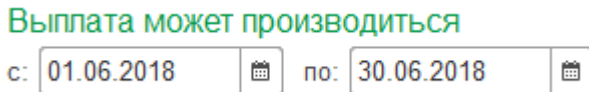

Если доплата устанавливается периодическая, укажите весь период – например, с 1 января по 31 декабря 2018 года.

6. В разделе «Распределение ФОТ» нажмите кнопку «Добавить»

Добавить , чтобы добавить список подразделений, которые могут делать выплату по заданным источнику и основанию:

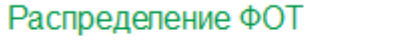

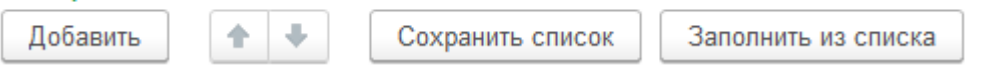

Укажите размер ФОТ для каждого подразделения.

Для удобства используйте кнопки «Сохранить список» и «Заполнить из списка» в случае, если постоянно используете похожие наборы подразделений.

7. После окончания работы над списком нажмите кнопку «Провести и

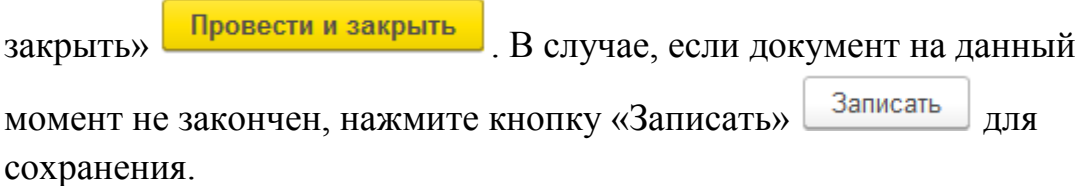

8. Для отмены проведения документа ФОТ в общем списке документов (пункт 2) нажмите правой кнопкой мыши на нужный документ, и выберите «Отменить проведение»:

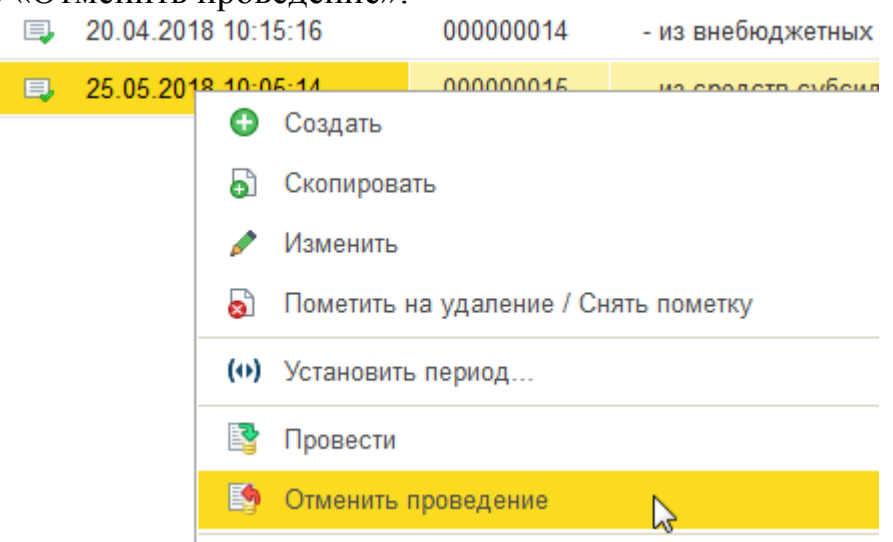

В этом случае руководители подразделений не смогут видеть и использовать документ, пока он не будет проведён повторно.

9. Не рекомендуется изменять документы ФОТ, по которым уже согласованы служебные записки. Для каждого распределения создаётся новый документ.